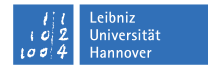

## **Einrichten der WPA-Verbindung unter Mac OS X Mavericks**

## 21. Februar 2014

Aktivieren Sie die Airportkarte in der Menüleiste (*Wi-Fi aktivieren*). Im Empfangsbereich sollte Ihnen dann das Netzwerk *eduroam* angeboten werden. Wählen Sie das Netzwerk mit der Maus aus, Sie werden anschließend aufgefordert, Ihren Benutzernamen einzugeben. Der Benutzername ist Ihre LUH-ID mit der Ergänzung W1 und @uni-hannover.de, also <LUH-ID>-W1@uni-hannover.de:

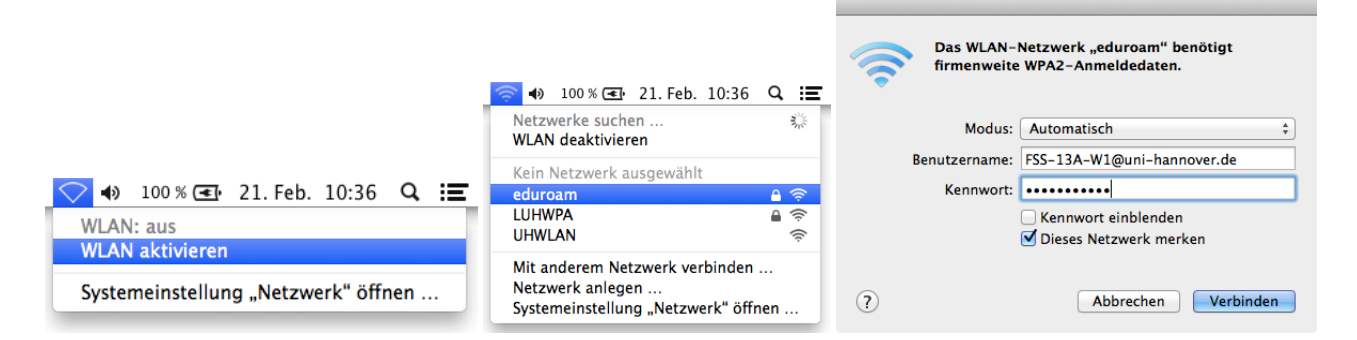

Das Passwort haben Sie sich zuvor selbst auf der Seite <https://login.uni-hannover.de> für das WLAN vergeben. Es handelt sich *nicht* um das LUH-ID-Passwort, Mailpasswort oder Ähnlichem! Gegebenenfalls taucht das folgende Fenster auf, gehen Sie dann auf *Zertifikat einblenden*:

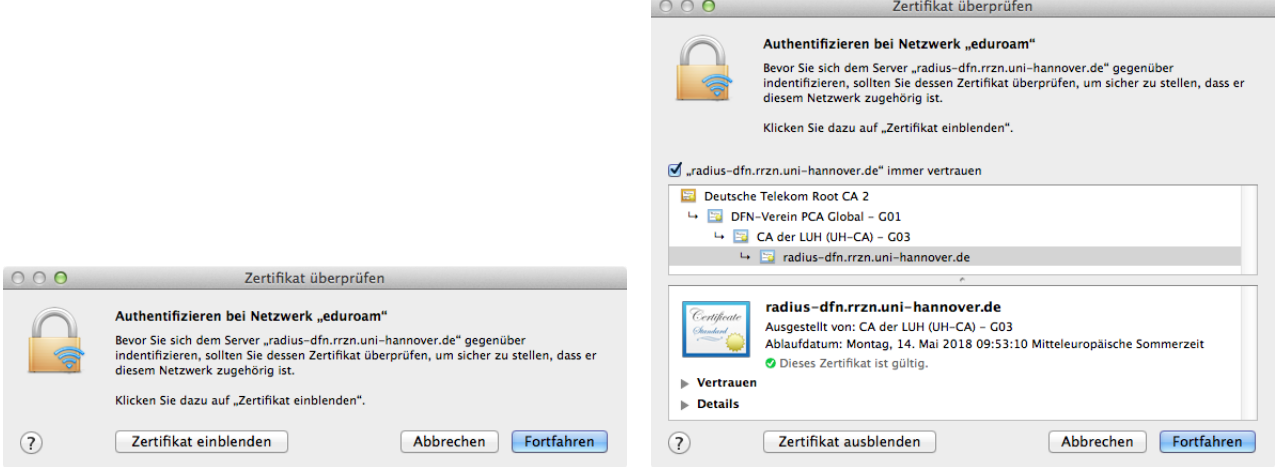

und setzen Sie gegebenenfalls einen Haken bei *radius-dfn.rrzn.uni-hannover.de immer vertrauen*[1](#page-0-0) . Falls Sie nicht als Administrator/Root angemeldet sind, müssen Sie möglicherweise eine Änderung an den Systemdaten noch mit Ihrem Mac-Nutzer-Passwort bestätigen (nicht Ihr WLAN-Kennwort, es handelt sich hier lediglich wegen der Konfiguration des Netzwerkes auf Ihrem Mac um den *lokalen* Benutzeraccount).

<span id="page-0-0"></span><sup>1</sup> Es kann auch *radius03.rrzn.uni-hannover.de* heißen.